## Centralina Applicazioni 1100 e 1120

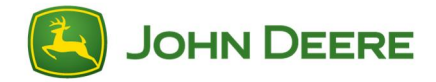

## Istruzioni per le lingue scaricabili con display GreenStar™ 3 2630

IMPORTANTE: la Centralina Applicazioni 1100, a partire dalla versione 2.00 del software, e la Centralina Applicazioni 1120, a partire dalla versione 1.00A del software, richiedono un download per supportare ulteriori lingue.

- 1. Collegare un'unità di memoria (chiavetta USB o scheda CompactFlash) al computer.
- 2. Verificare che la cartella File server sull'unità di memoria sia vuota.
- 3. Fare clic sul link per scaricare i file di lingue.
- 4. Fare clic su Esegui.
- 5. Selezionare l'unità corrispondente al dispositivo di memoria.
- 6. Selezionare Estrai per spostare i file di lingue sull'unità di memoria.
- 7. Rimuovere l'unità di memoria dal computer e inserirla nel display GreenStar™ 3 2630.
- 8. Modificare la lingua del display GreenStar™ 3 2630 con l'unità di memoria ancora collegata. Menu principale > softkey Display > softkey Impostazioni > selezionare la lingua desiderata dall'elenco del menu a discesa.
- 9. L'unità di memoria deve essere installata, per poter modificare la lingua della Centralina Applicazioni 1100 e della Centralina Applicazioni 1120. Se si modifica la lingua dopo aver rimosso l'unità di memoria, la lingua della Centralina Applicazioni 1100 e della Centralina Applicazioni 1120 ritorna ad essere l'inglese.
- 10.Eliminare il gruppo oggetti dell'unità di comando. Menu > softkey Centro messaggi > softkey Pulizia > selezionare Unità di comando > selezionare Inizia pulizia.
- 11.Scollegare e ricollegare l'alimentazione mediante la chiave.